1) Click on the Zoom meeting link provided by your teacher in your Google Classroom (Grades 3 – 8) or on your Remote Learning Assignments page (Grades Pre-K – 2).

2) If this is your first time using Zoom, you will need to download the Zoom app for iPad. Click on the App Store link on the window to open the App Store.

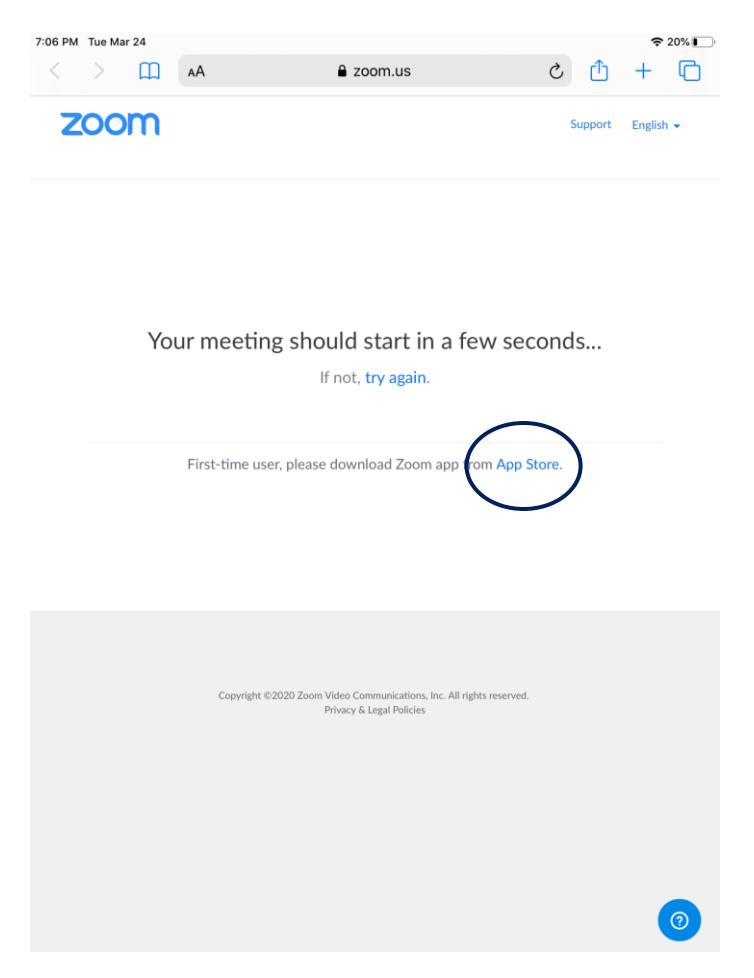

3) Get the app from the App Store. Be sure to log into your iTunes account and provide you account password when prompted.

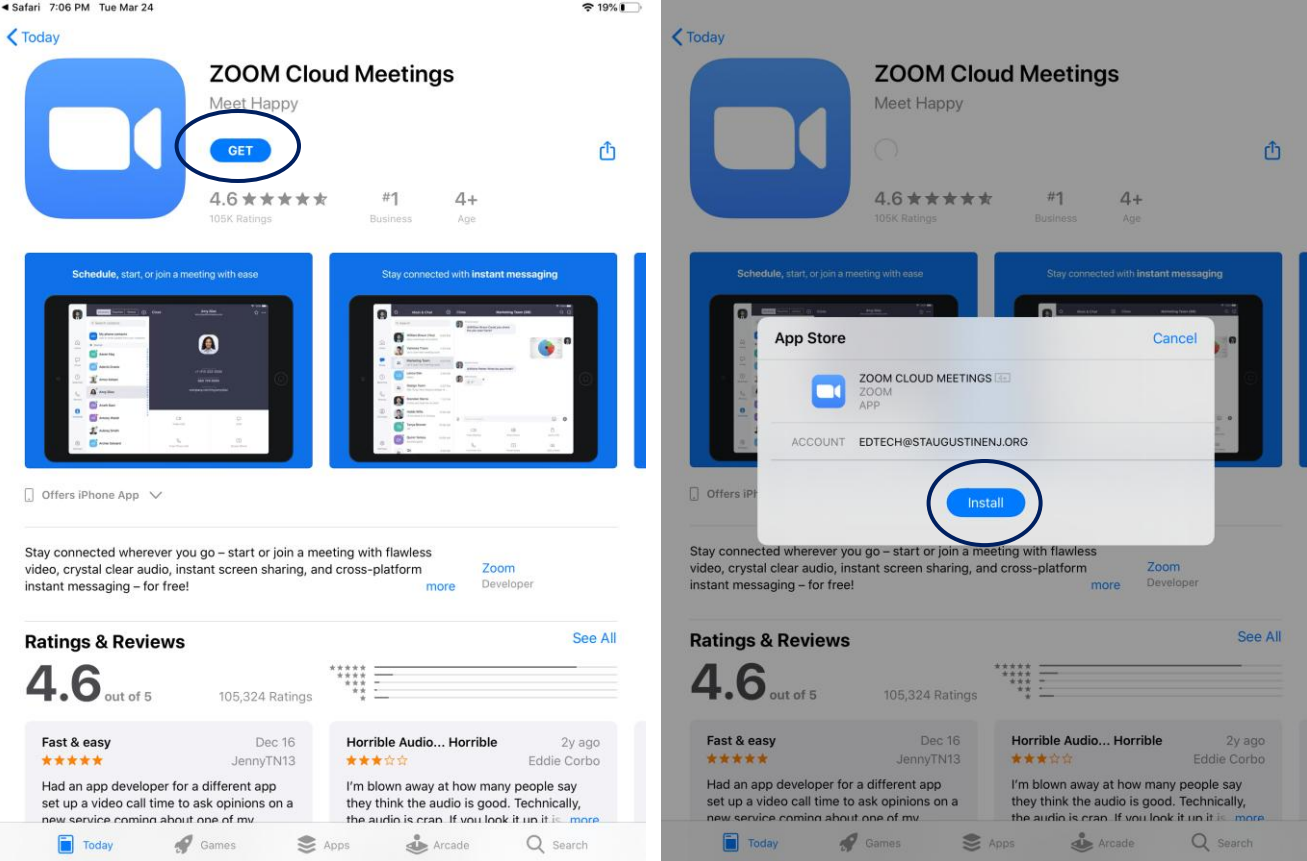

4) When the app is installed, return to your browser window and click "Try Again", then click "Open".

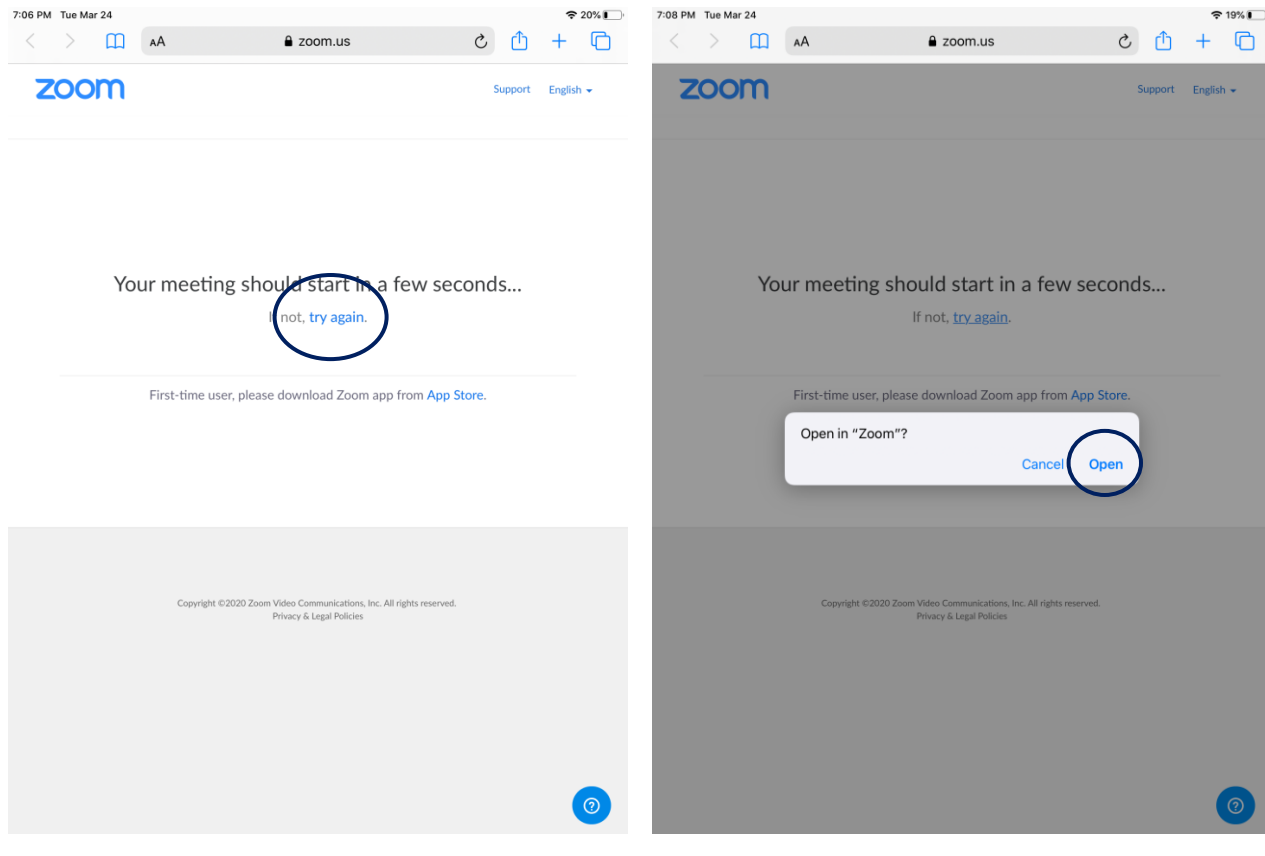

5) If you are prompted to enter your name, type it in the box and click "Continue".

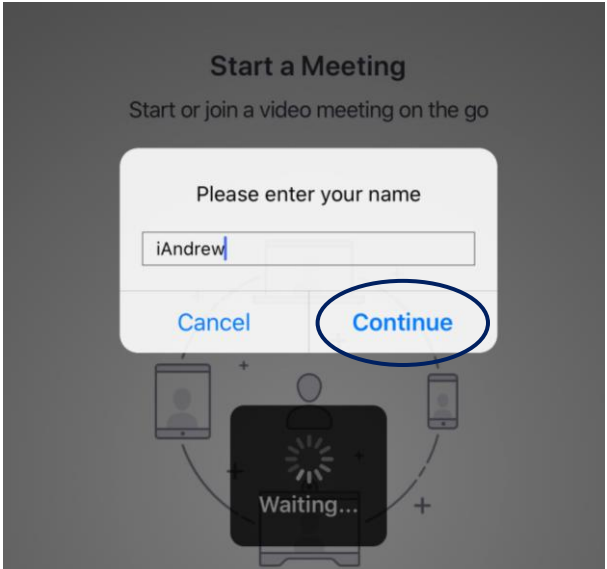

6) Allow Zoom to access your microphone, then click on "Call using Internet audio" and wait for the meeting to begin.

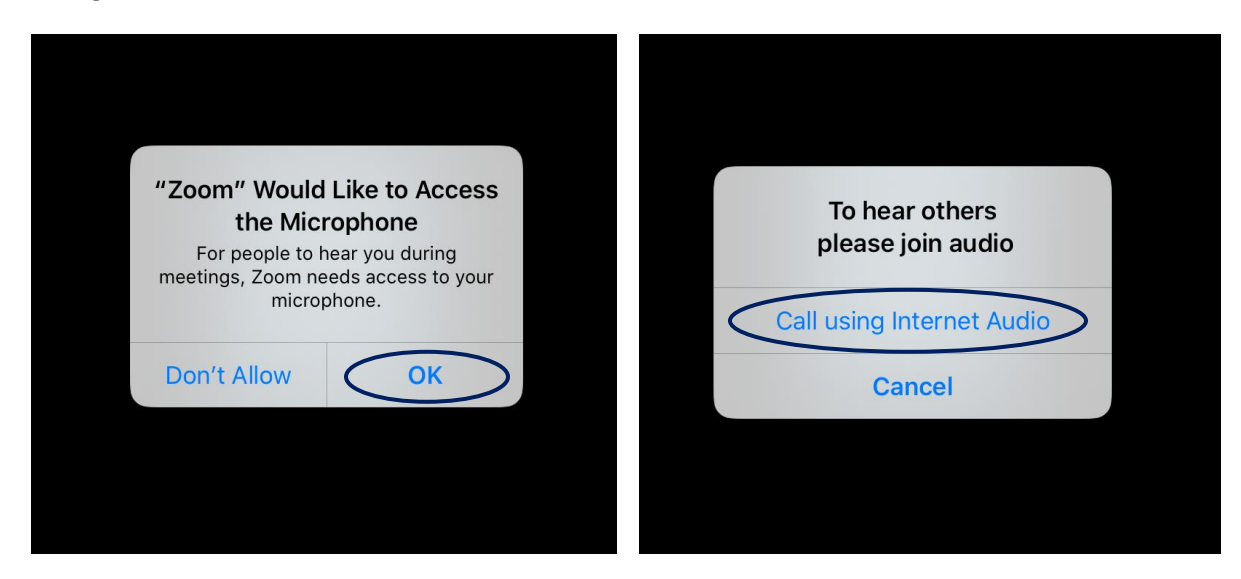